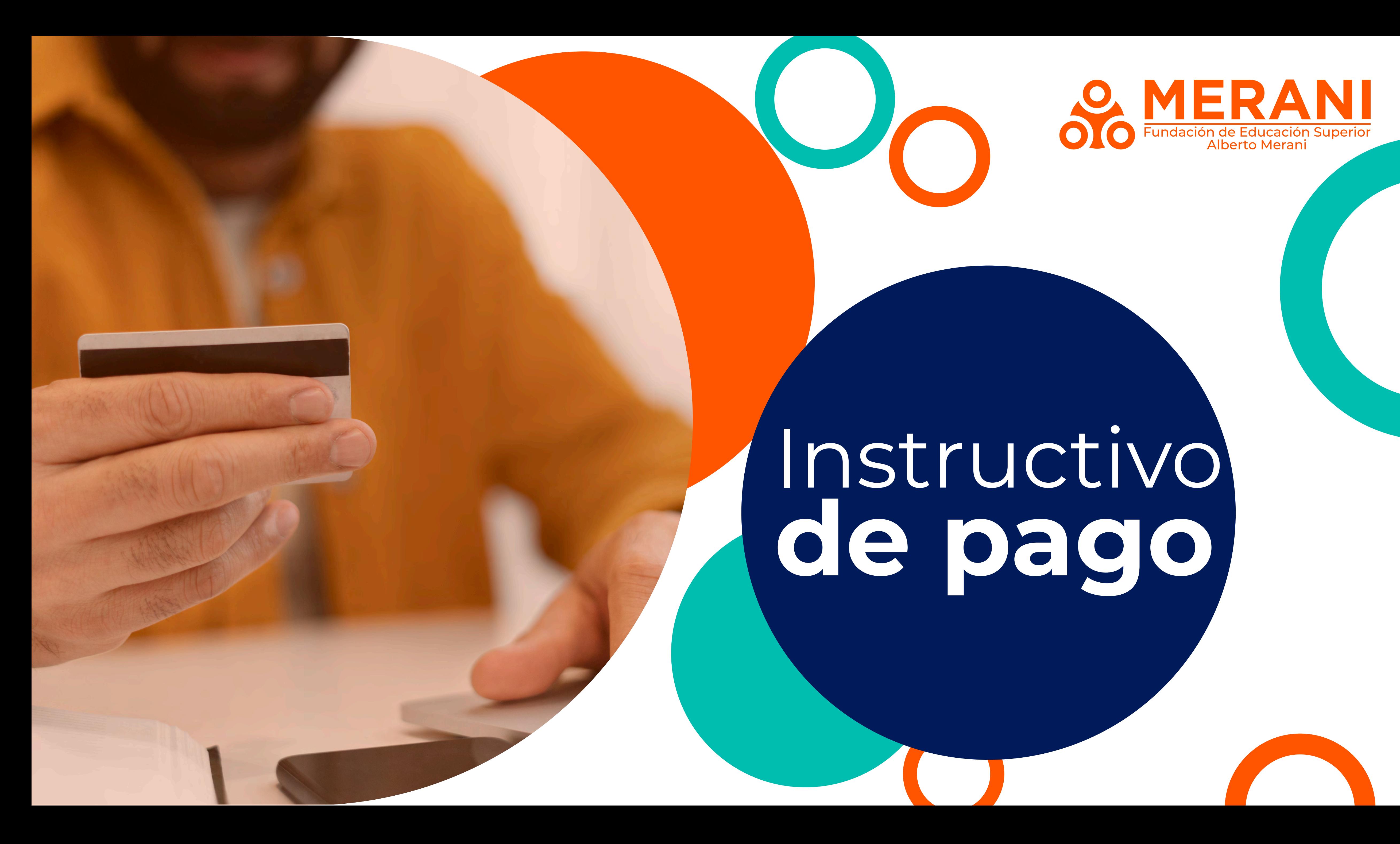

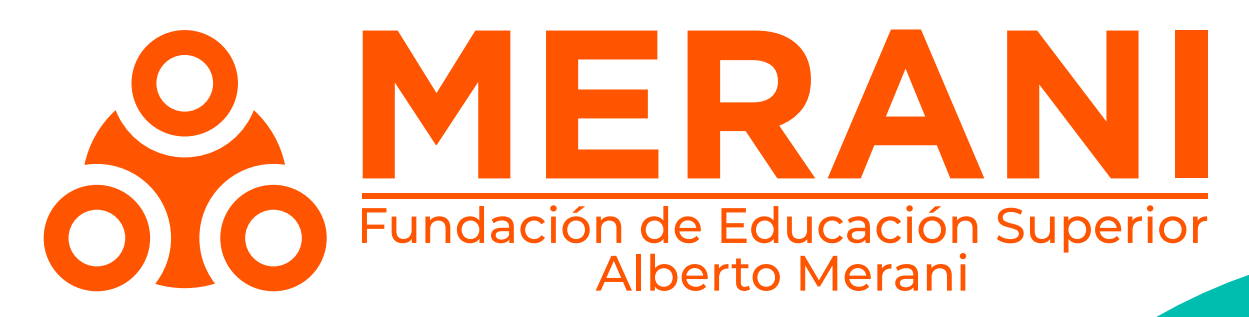

# Instructivo **de pago**

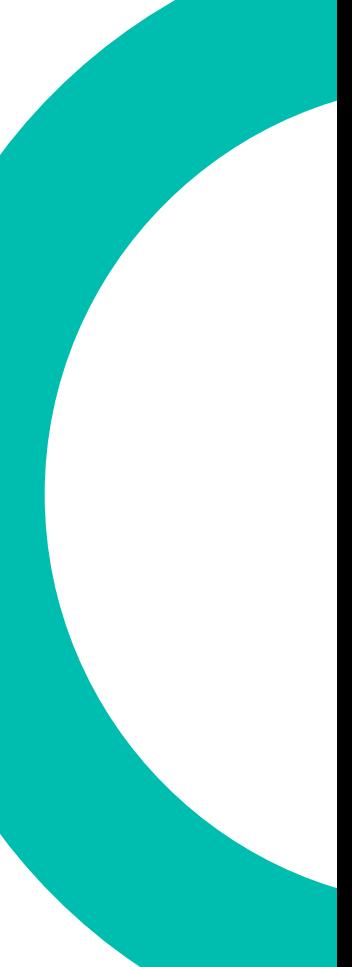

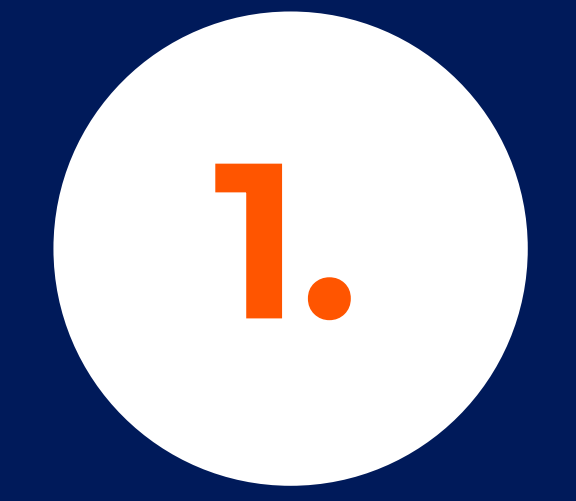

# **1.** Ingresa a la página de la institución www.umerani.edu.co y dirígete a la zona de pagos

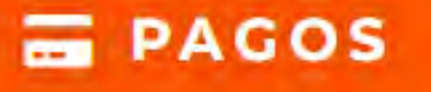

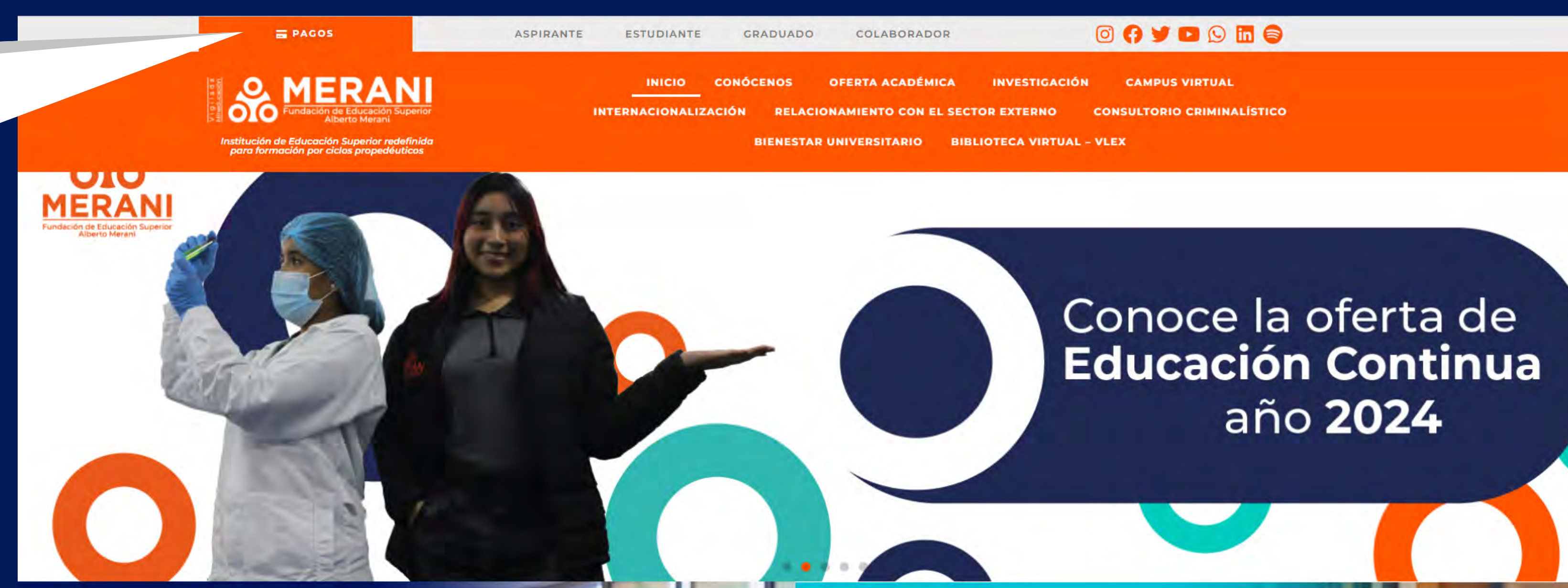

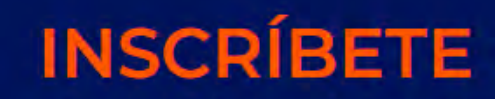

Sé parte de la familia MERANI

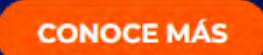

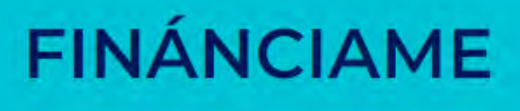

Conoce las facilidades de pago

**CONOCE MÁS** 

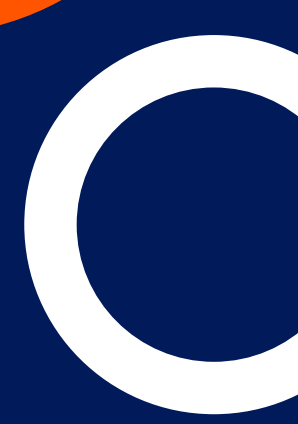

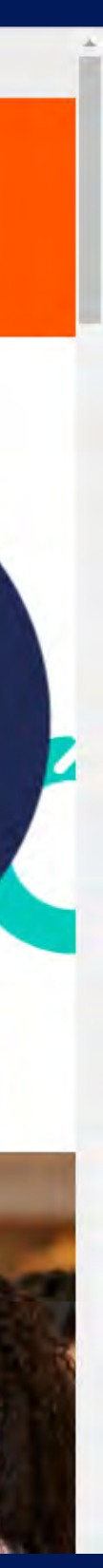

### **Nota:**

El botón de pago virtual está habilitado solo para pagos con cuentas nacionales.

**Pagos PSE:** Ten presente que los pagos PSE se efectúan con tarjetas débito.

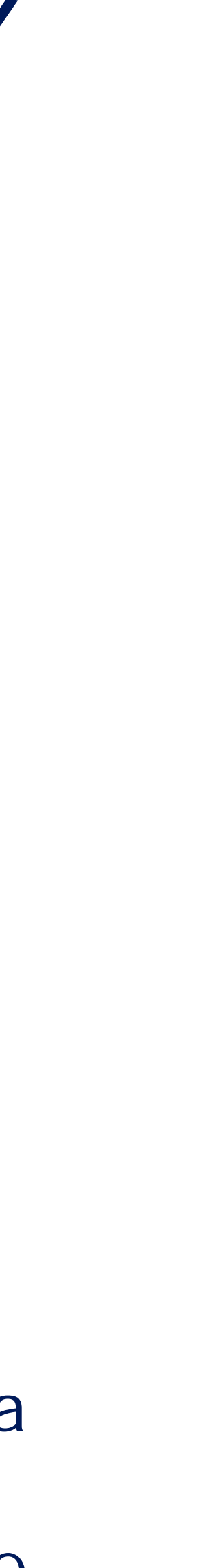

# • Pago PSE • Pago Tarjeta crédito Al ingresar al módulo de pagos **https://umerani.edu.co/financiame/** encontrarás dos opciones de pago:

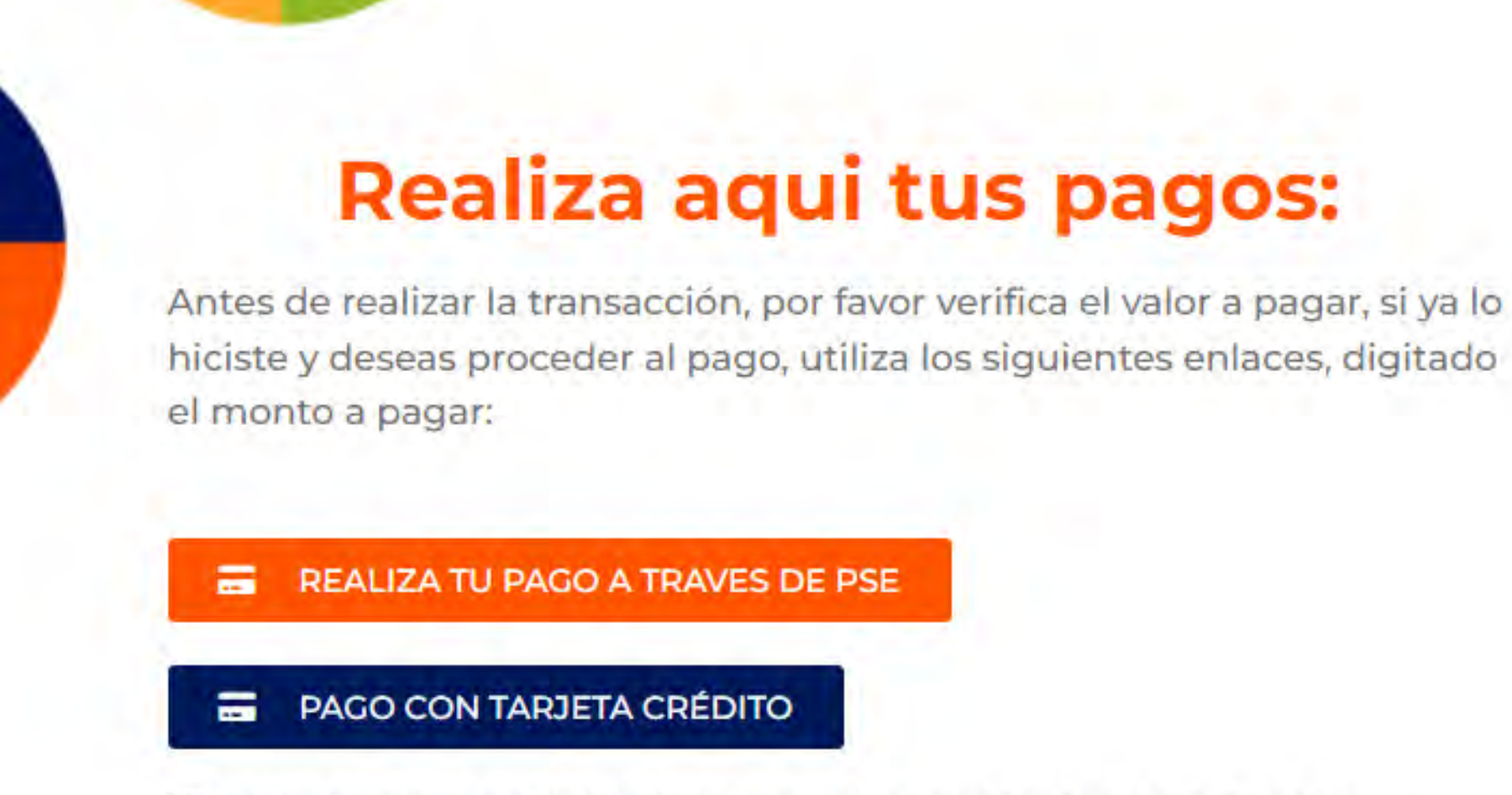

"El botón de pago virtual está habilitado solo para pagos con cuentas nacionales.

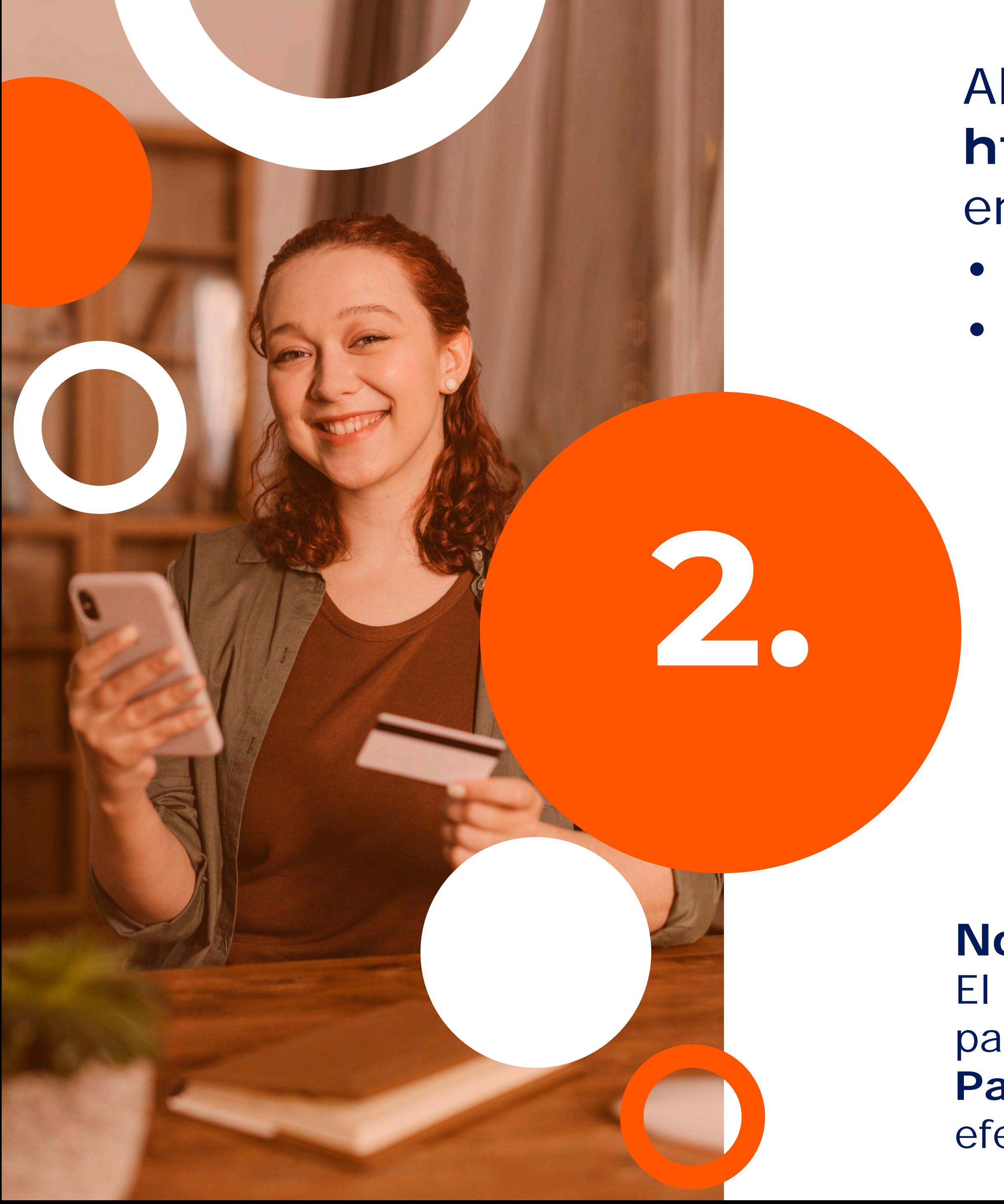

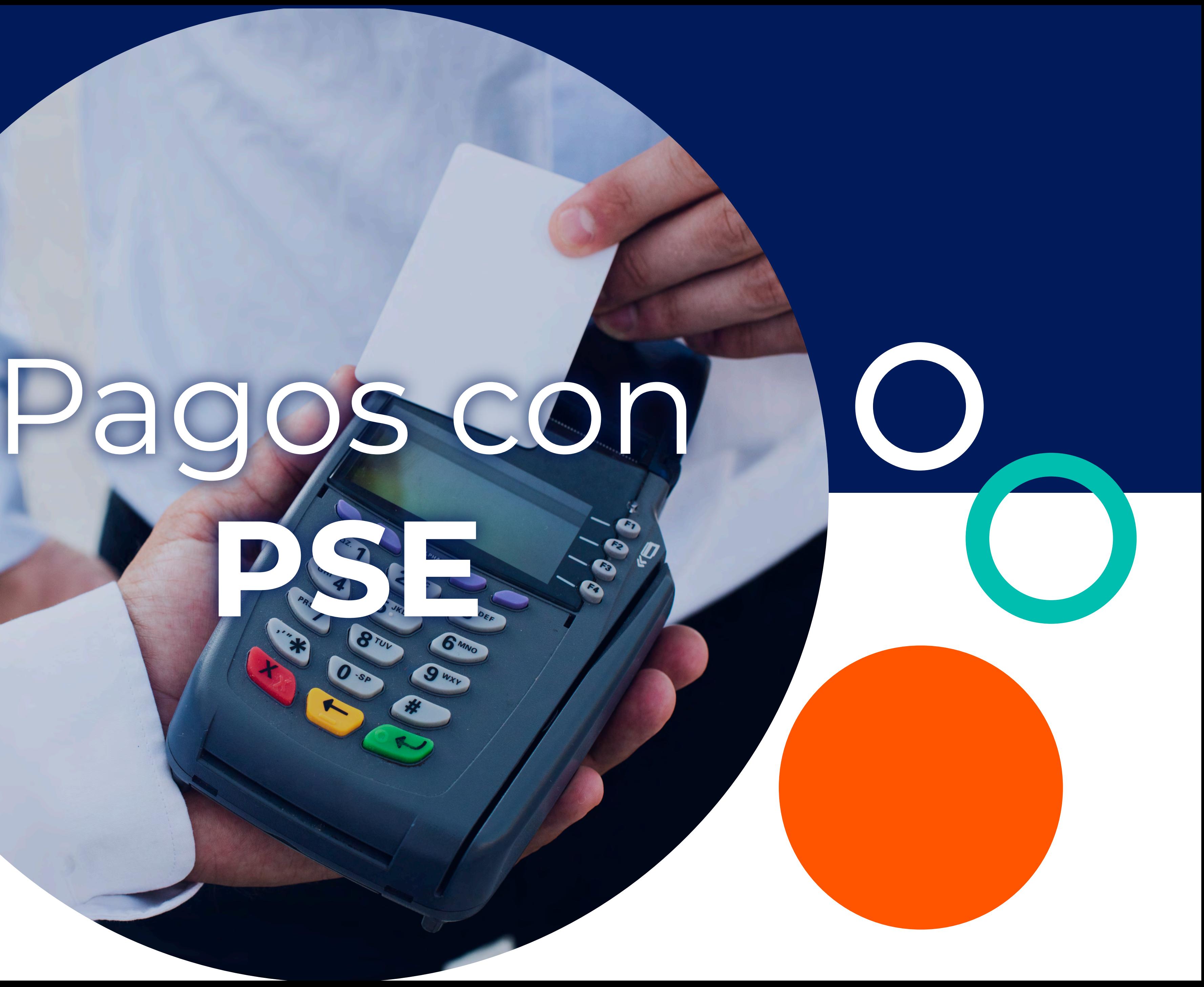

### **Nota:**

Válida previo a cancelar el valor correspondiente, esta información podrás consultarla con tu asesor o **plataforma Q10.** 

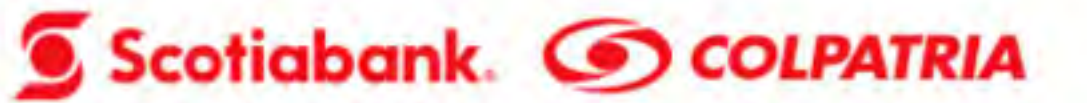

Realiza tus pagos de una manera ágil con Pago seguro por PSE & OSE

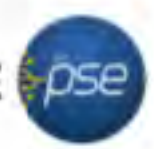

Ayuda Inicio

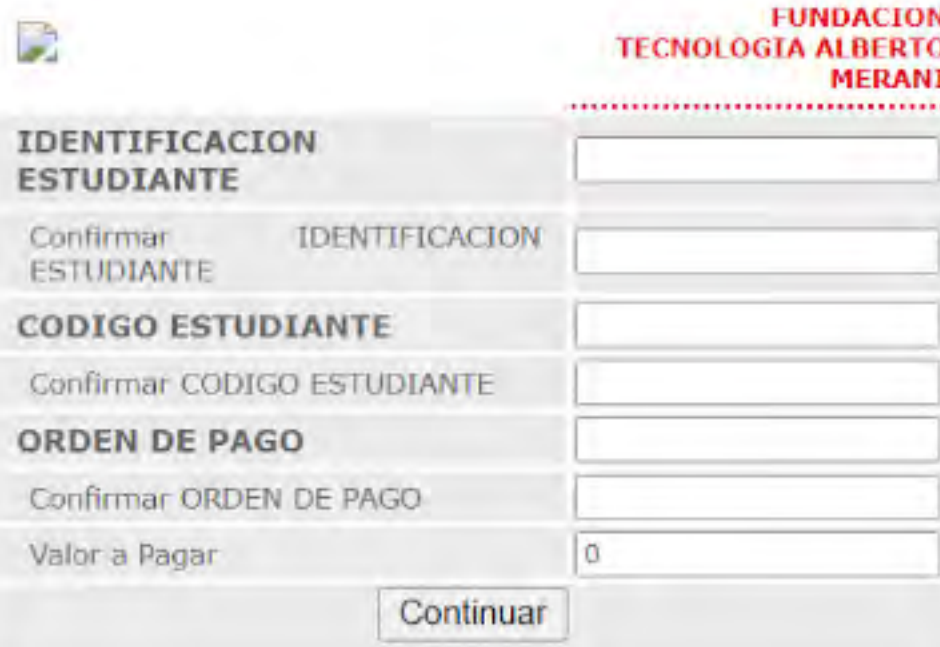

Ingrese la información solicitada y haga click en Continuar.

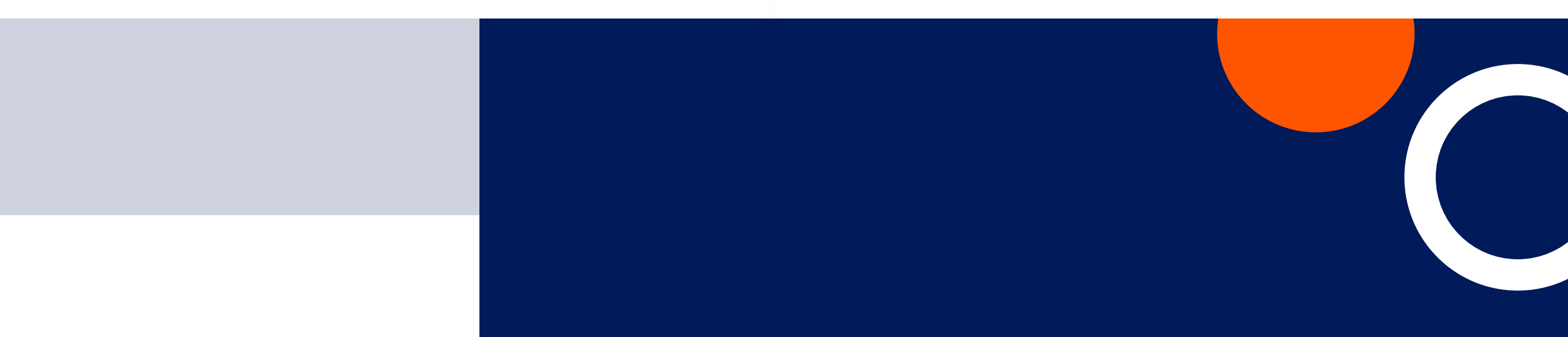

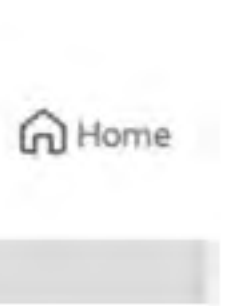

Ingresa al botón realiza tu pago a través de PSE, en todos los espacios por favor digitar tu número de identificación tanto en identificación, código y orden de pago.

# **3.**

## **Selecciona si tipo de persona:** Persona natural o persona jurídica y el banco **5.**

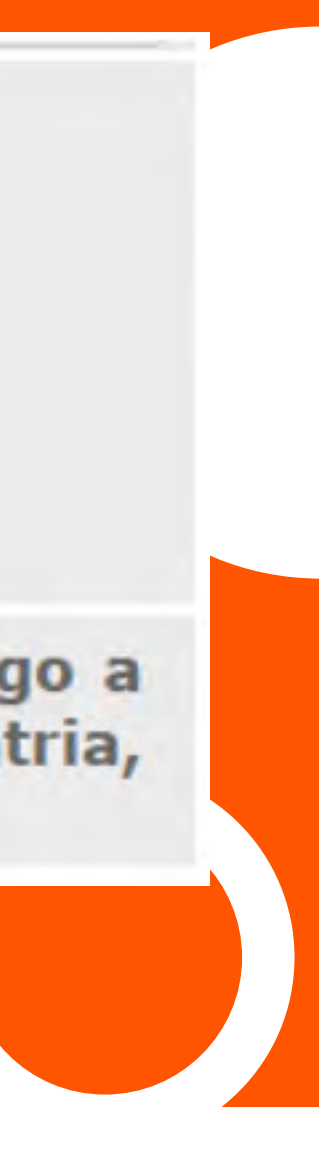

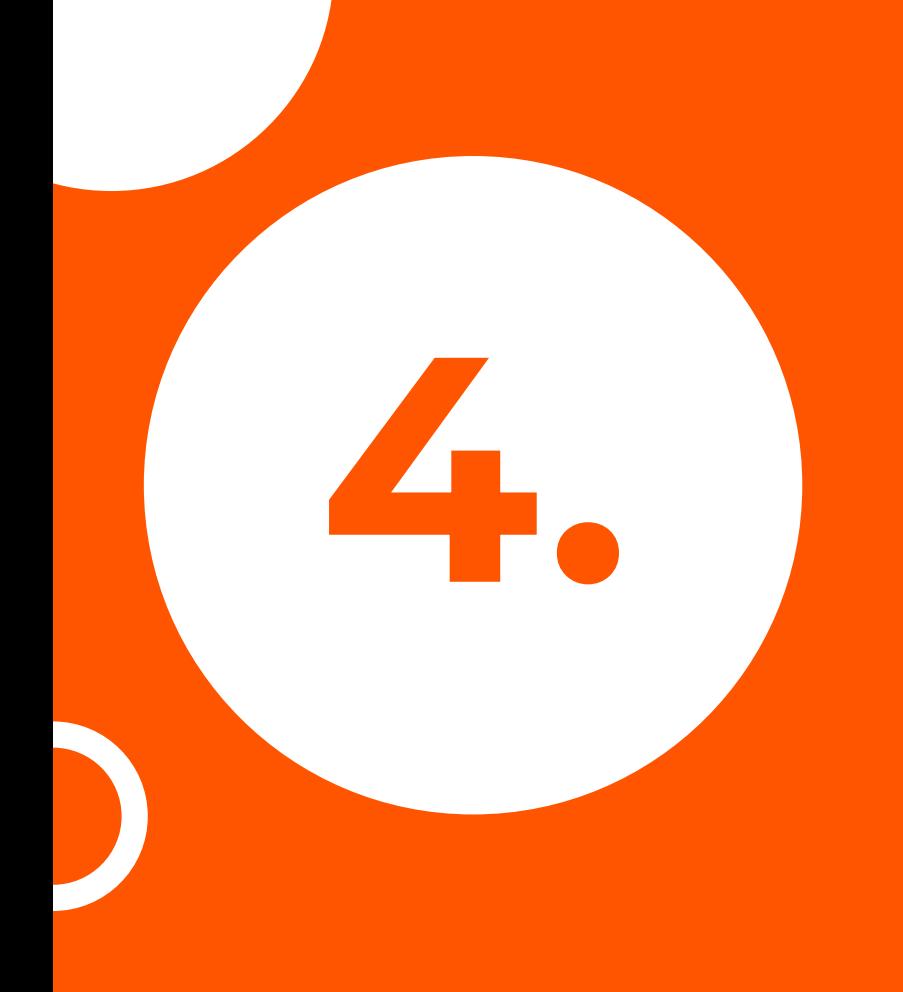

# **4.** Continuar dando clic en PSE

### Scotiabank. CO COLPATRIA

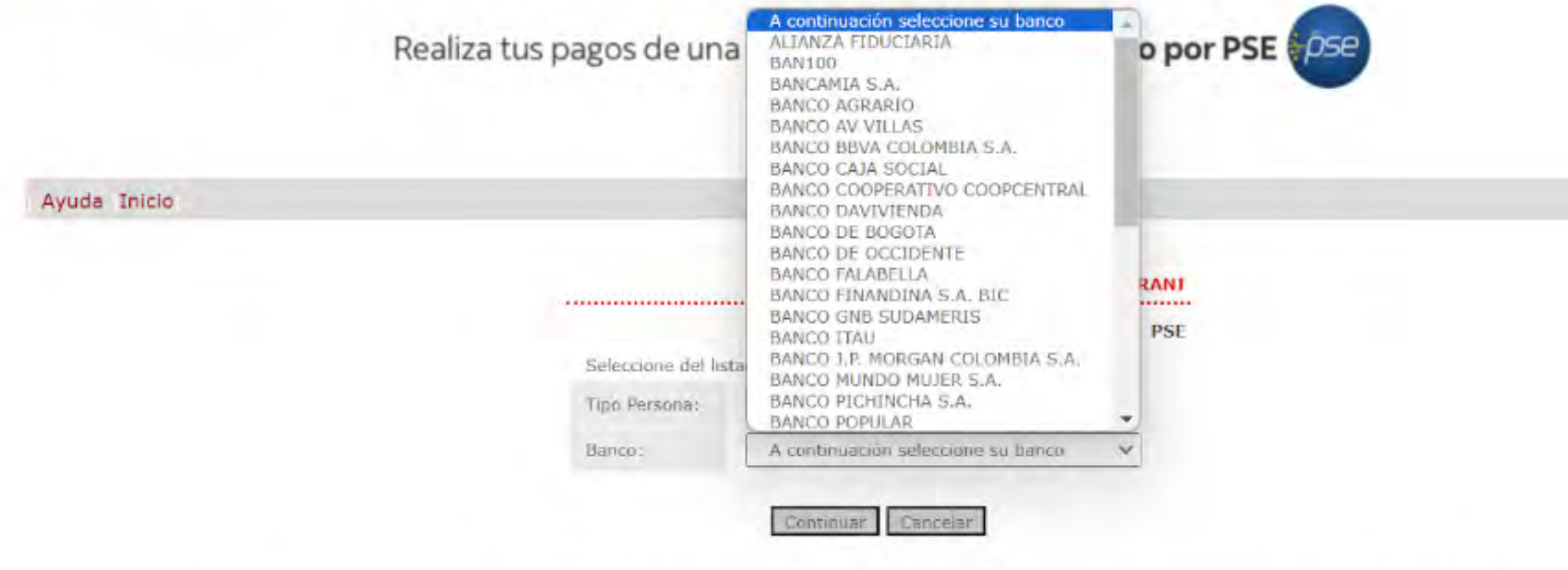

Para mayor información sobre sus transacciones comuniquese con la Linea de Scotiabank Colpatria: Bogotá 7561616 Cali 4891616 Ibagué 2771616 Medellin 6041616 Neiva 8631616 Pereira 3401616 Bucaramanga 6971616 Barranquilla 3851616 Cartagena 6931616 y para el resto del pais 018000 522222.

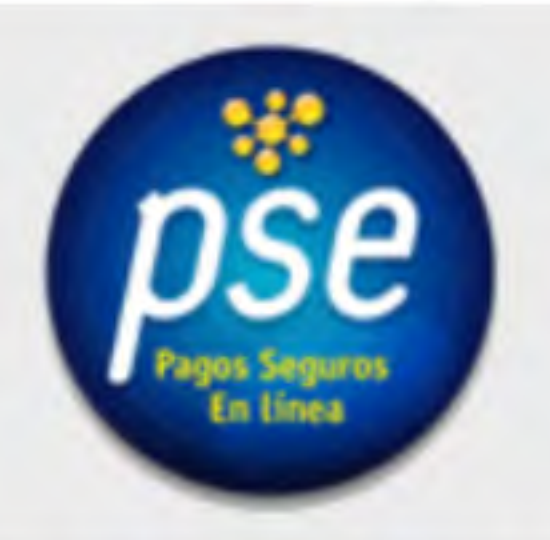

Estimado usuario para realizar su pago con cargo a una cuenta diferente de Scotiabank Colpatria, ingrese por Pagos Entidades PSE.

### **G**Home

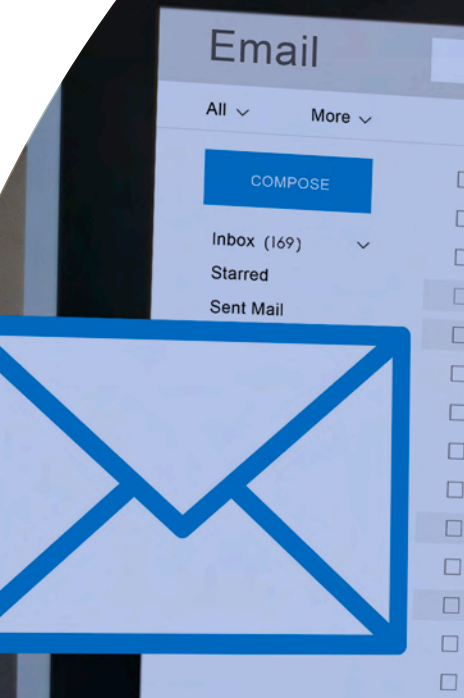

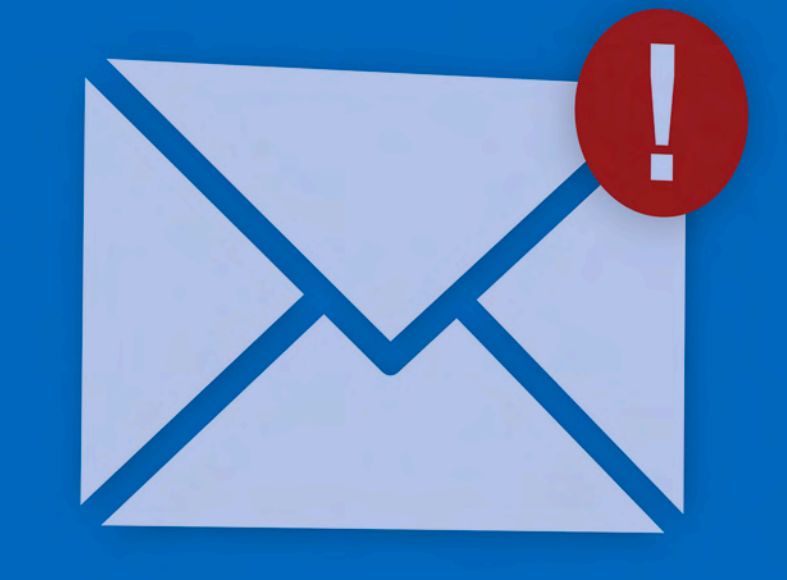

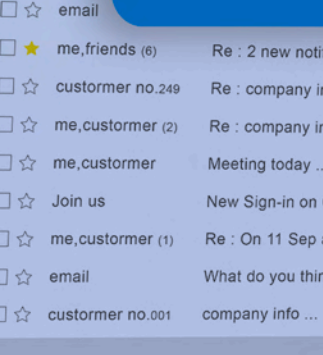

Mr. David

Posterior ingresarás a tu banco y realizarás el respectivo pago, una vez cancelado debes remitir obligatoriamente el pago al correo **registroycontrol@umerani.edu.co**  para ser legalizado

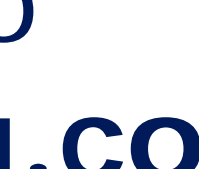

**6.**

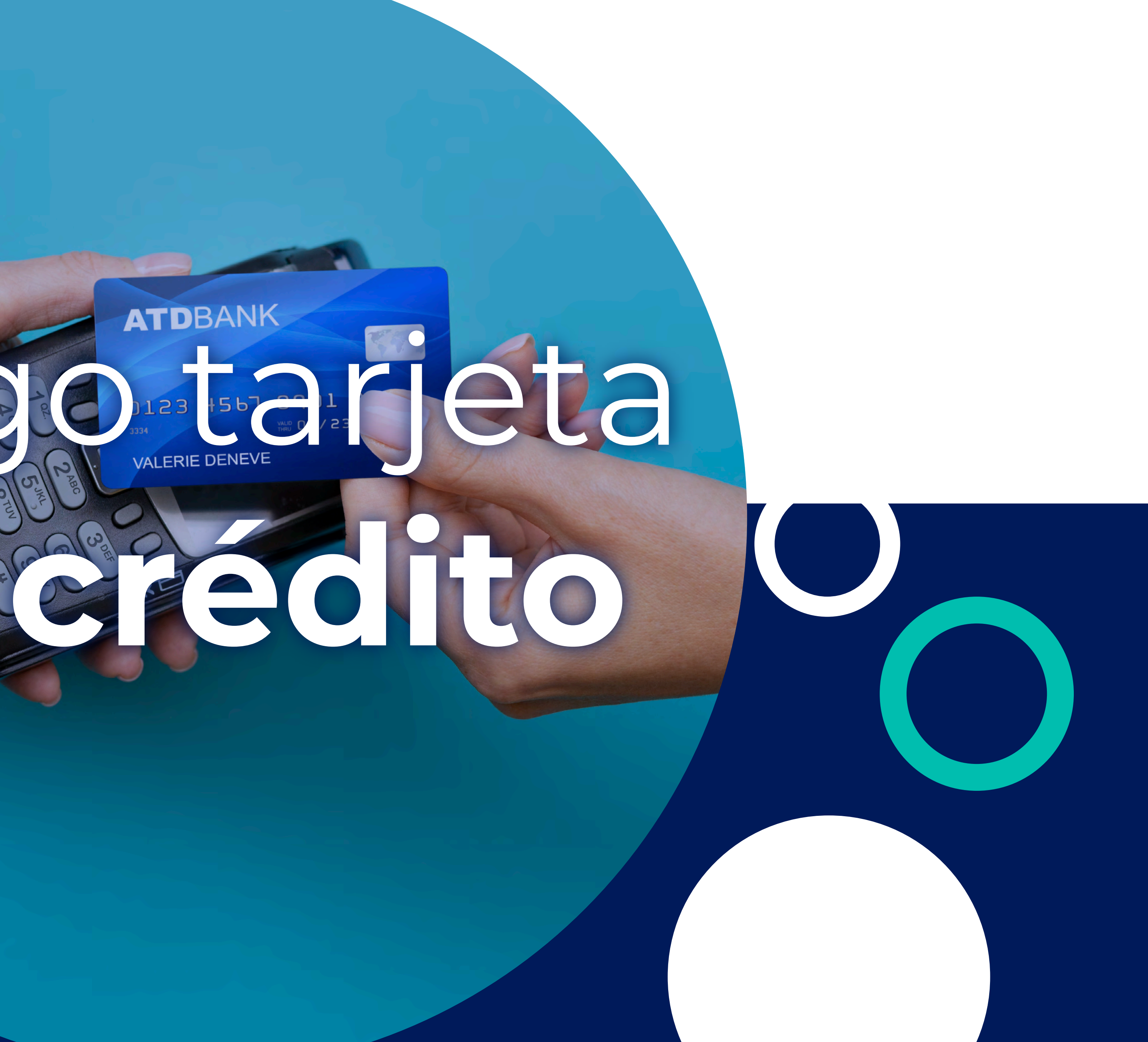

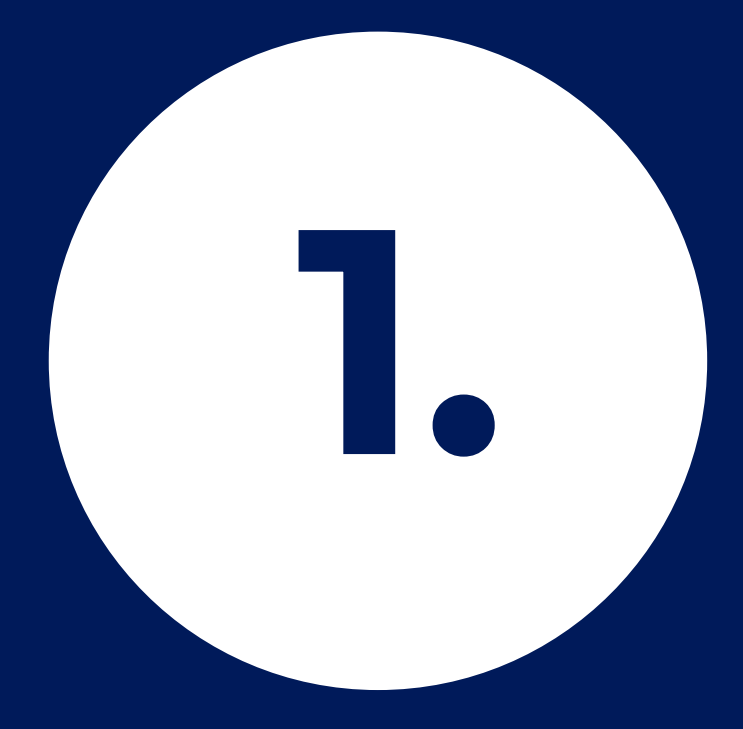

## Ingresa al botón Pago con tarjeta de crédito Por favor tener en cuenta la siguiente información:

• Agregar los datos del estudiante o aspirante de Merani · Referencia: Digitar número de identificación del estudiante o aspirante de Merani • Concepto: Informar el motivo de pago (Pago matrícula, pago certificado, pago uniforme, pago programa de educación continua)

### Realiza aqui tus pagos:

Antes de realizar la transacción, por favor verifica el valor a pagar, si ya lo hiciste y deseas proceder al pago, utiliza los siguientes enlaces, digitado el monto a pagar:

### REALIZA TU PAGO A TRAVES DE PSE

### PAGO CON TARJETA CRÉDITO

"El botón de pago virtual está habilitado solo para pagos con cuentas nacionales.

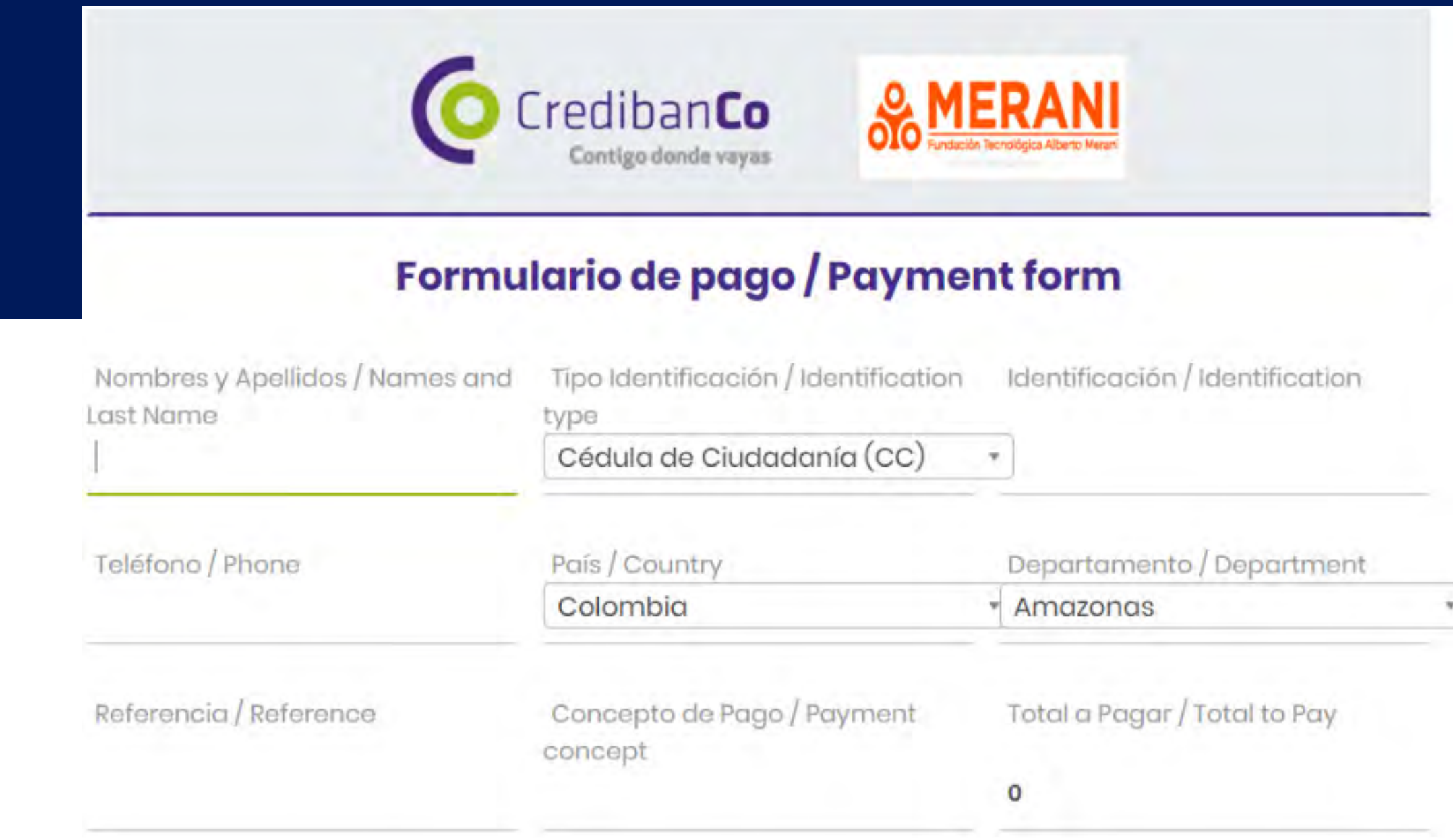

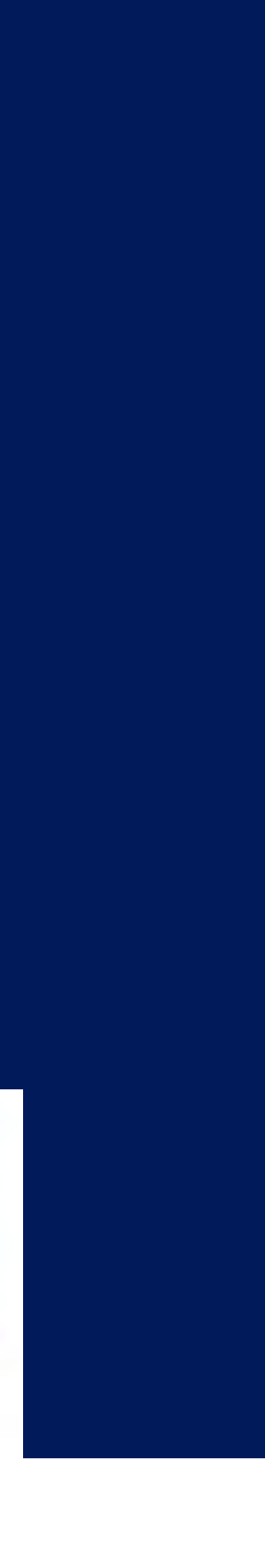

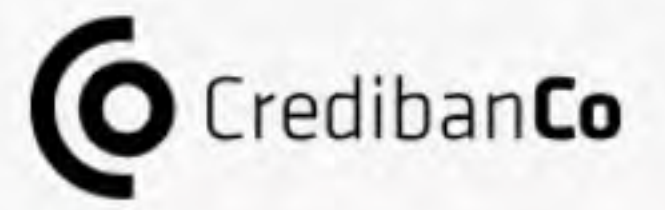

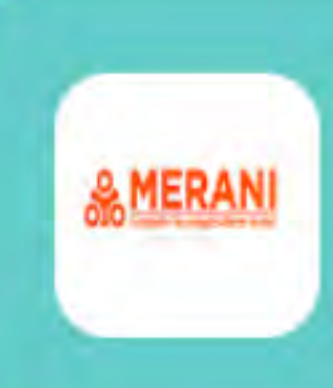

Número de pedido: 152005 matricula 2023 2 Total: 2 200 000.00 COP **SPA** 

→

## Medios de pago

Elija el medio de pago más conveniente

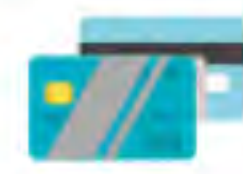

Pagar con tarjeta

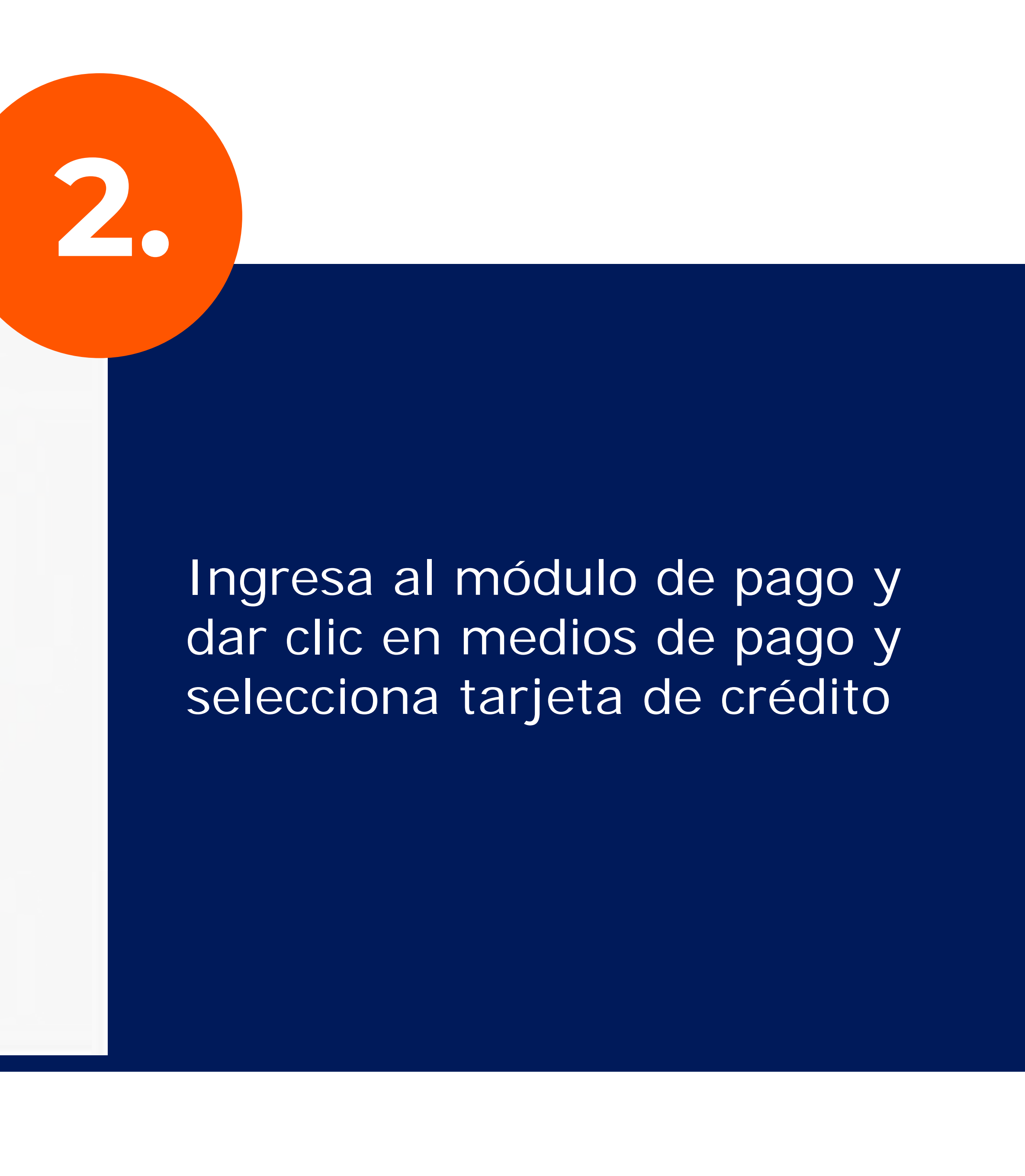

### Número de Cuotas

 $\left| \cdot \right|$  1  $\left| + \right|$ 

### Datos de pago

Número de tarjeta

**E. 0000 0000 0000 0000** 

Titular de la Tarjeta

**Don Pedro** 

Fecha de expiración

Código de seguridad

 $14.4 - 3.7$ 

MM / AA

Email

address@email.com

Una vez ingresa la información de tu tarjeta de crédito para dar continuidad con la entidad bancaria.

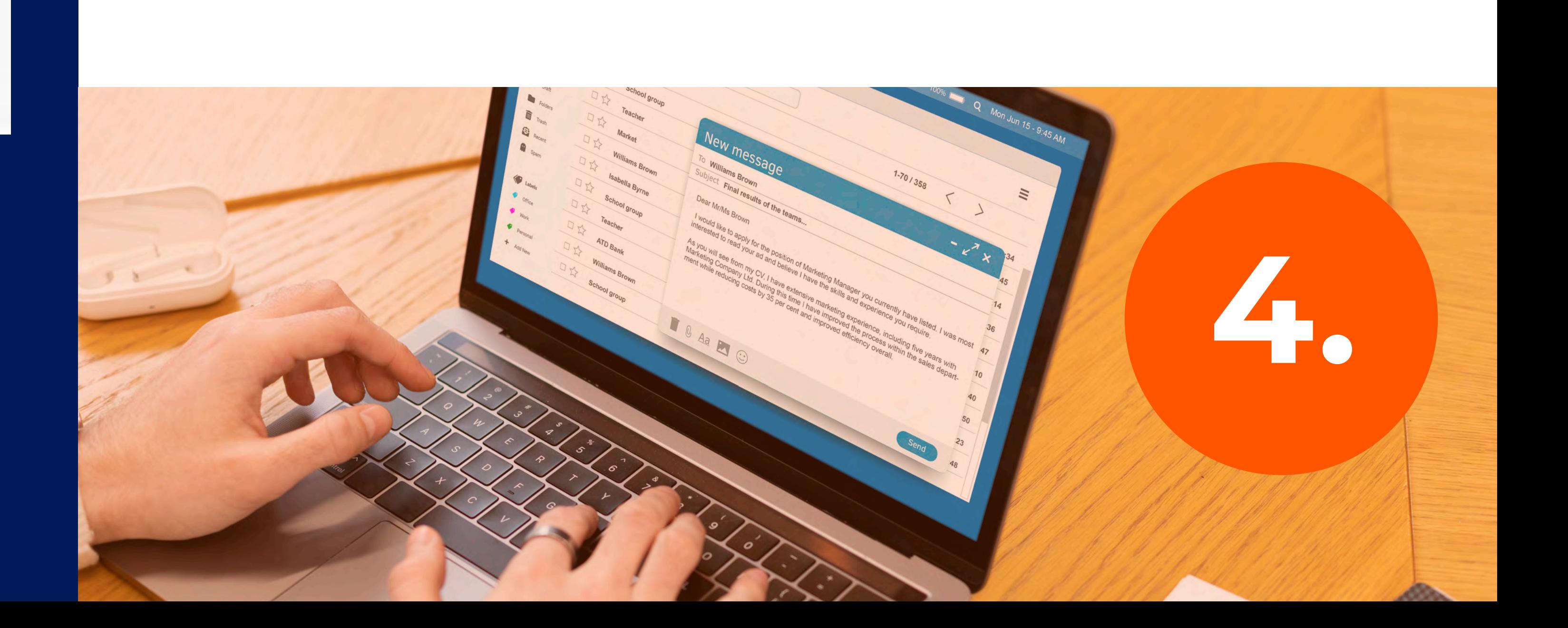

Posterior ingresarás a tu banco y realizarás el respectivo pago, una vez cancelado debes remitir obligatoriamente el pago al correo registroycontrol@umerani.edu.co para ser legalizado.

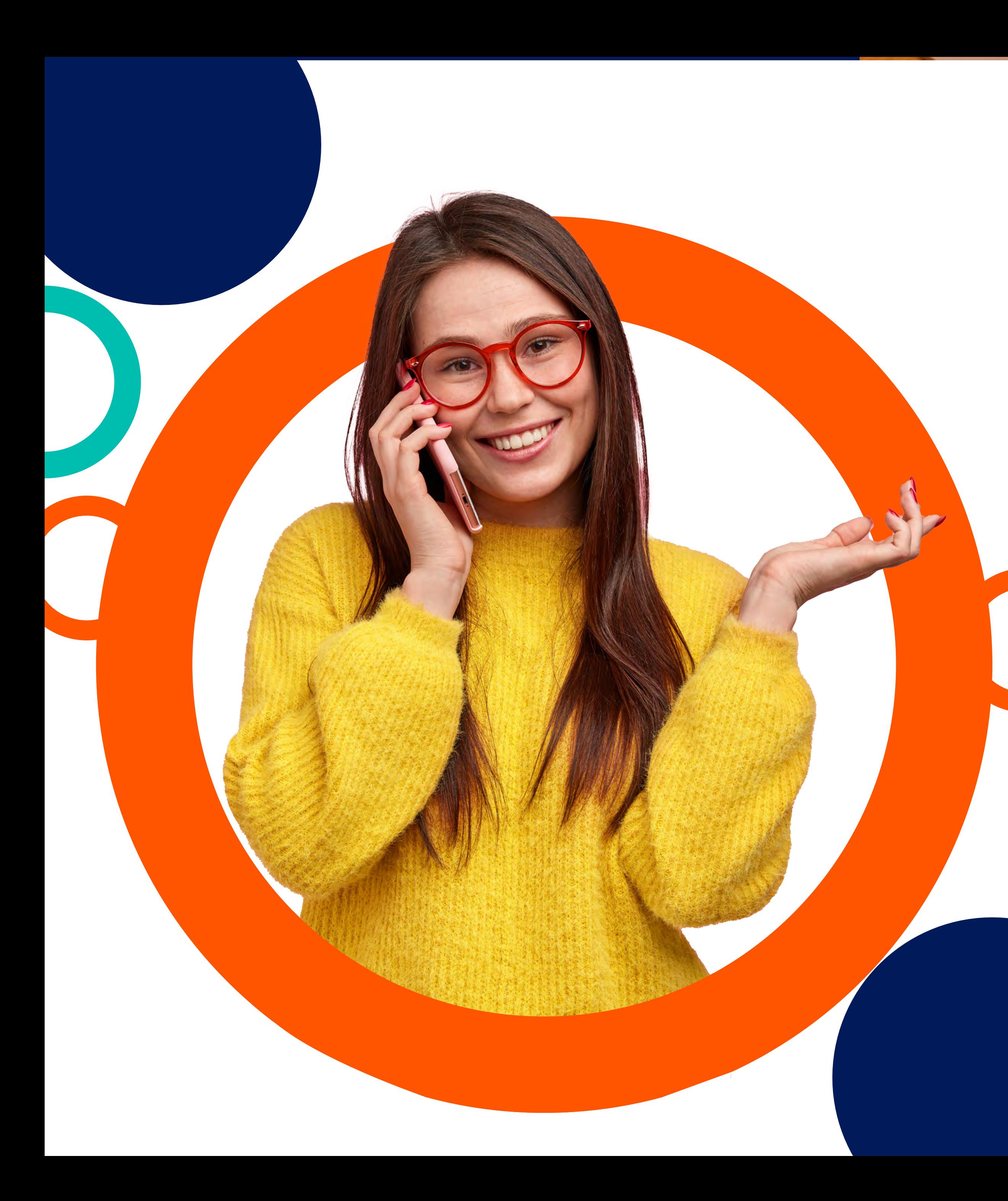

# Si presentas alguna novedad con respecto al pago por favor comunícate a través de la línea de orientación y servicio. **WhatsApp 3168803509**

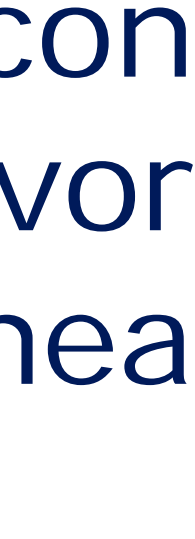

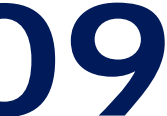